## **How to set-up the Driver Tablet**

**Mobile Billing** is an application where the driver can have a shift to deliver, load the inventory and report directly on the main office.

## **Requirements for driver set-up**

- a. Tablet, Bluestacks or Android Emulator.
- b. Apps from Google Play Store or latest APK (You can find the APK on this [link\)](http://inet.irelyserver.com/display/MBIL/APK+2023).
- c. URL of the i21 environment to be use.
- d. Driver username and password (Guide on how to create a driver on this [link](http://help.irelyserver.com/display/DOC/How+to+Set-up+Driver)).
- e. Location is ON. WIFI is ON.
- f. Any PDF reader installed in your gadget.

## 1. .Load the **Mobile Billing Application** | **Server Configuration**

- a. Enter the **URL** of the i21 environment.
- b. Choose a **Company** | Click **ADD CONNECTION** | Click **Save** button.

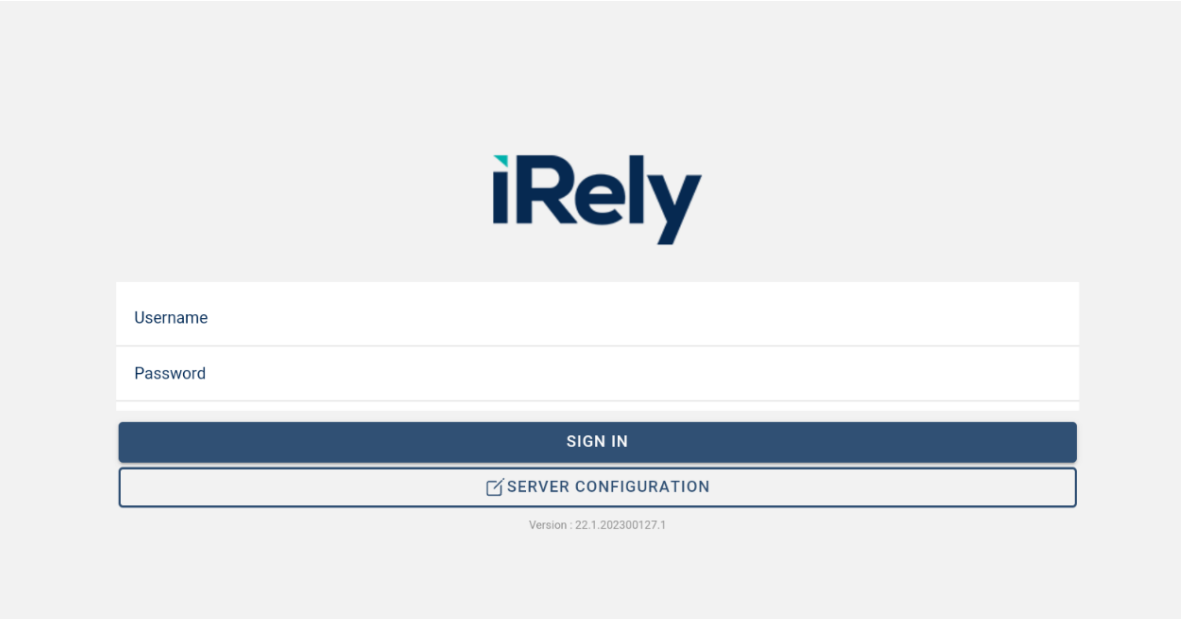

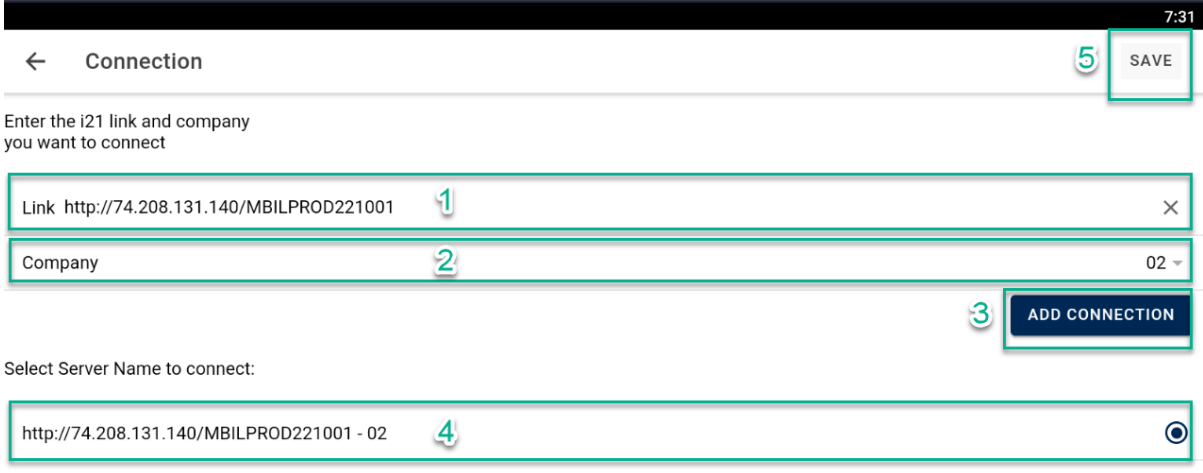

## 2. BACK to Login page

- a. Enter the **Username** and **Password** (Guide on how to create a driver on this [link](http://help.irelyserver.com/display/DOC/How+to+Set-up+Driver)).
- b. Click **SIGN IN** button

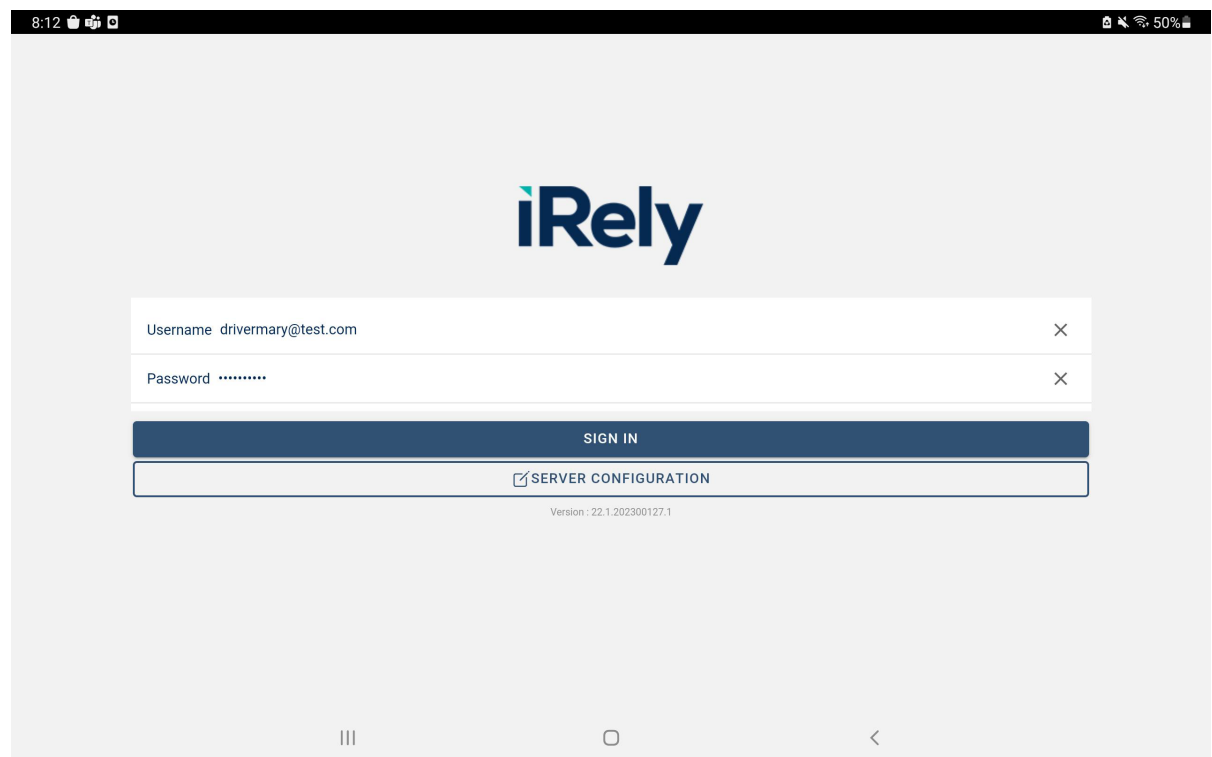

3. Receive Data from i21 application

a. Click **Receive Full Data** button | Click **YES** on "Do you want to import fresh data?"

Note: Full Data Received field should fill out by date and time of the succeeded received data.

![](_page_2_Picture_44.jpeg)

6. Provide **Company Location** - Go to **Settings | Device Setup |** Choose **Location |** Click **Save** button

![](_page_2_Picture_45.jpeg)

5. Start the **SHIFT** of the driver | Fill out the following

- a. **Driver Info**: contains of ENTITY No. and Portal Admin Name
- b. **Truck:** Truck that driver will be use on delivery. Truck will get from the Ship Via setup.
- c. **Trailer No.**: Set-up from Ship Via
- d. **Shift #**: The shift that driver will do for the day
- e. **Start Odometer**: This will require in every shift of the driver.
- 7. Click **START SHIFT** button | Click **YES** on "Are you sure you want to start a new shift?"

![](_page_3_Picture_16.jpeg)